SUNY DLE Brightspace Guides

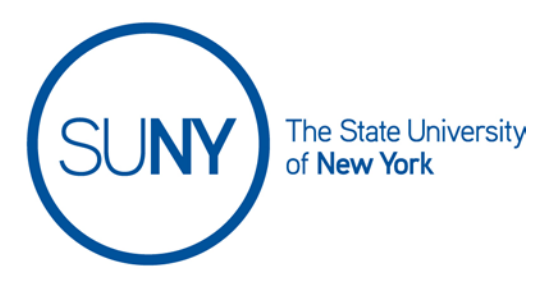

## **Creating a Brightspace Announcement**

1. From the **announcements widget** on your course home page, click **Announcements**

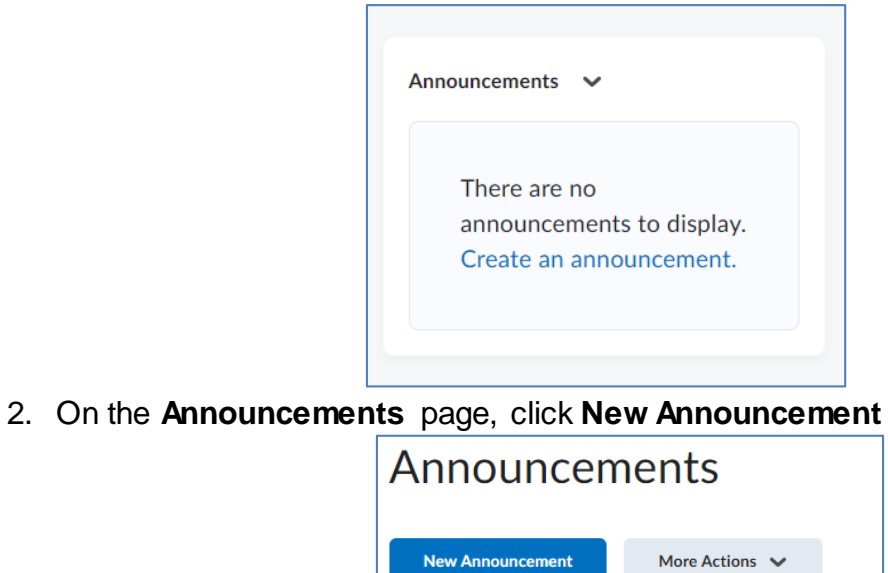

Q | Show Search Options

- 3. Provide a **Headline**/ announcement title
- 4. To display author information (name and timestamp), select the **Show Author Information** check box

Search For...

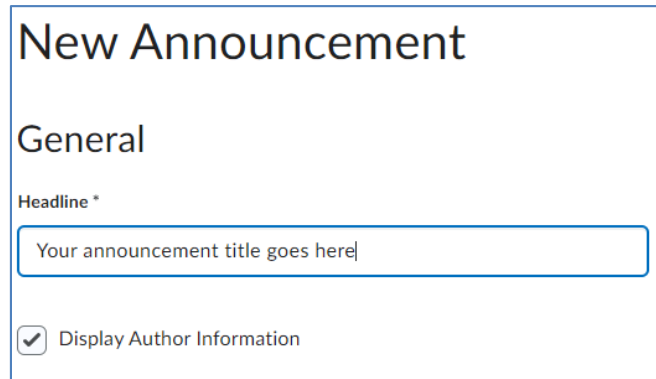

- 5. Create your announcement in the **Content** area. You have access to the full rich text editor so you can add course links, videos, images, etc.
	- a. Video note is available in announcements
	- b. You can upload attachments to announcements as well
	- c. Announcements can be restricted by release conditions

## 6. **Availability dates –**

- a. Announcement start dates and time are automatically displayed. If you do not want these to display (e.g., you reuse your announcements in subsequent semesters), remove the check mark from the **Always Show Start Date** box
- b. If you want to schedule the release and/or removal of the announcement from the announcements widget, choose the appropriate dates and times in the **Start Date** and **End Date** fields.

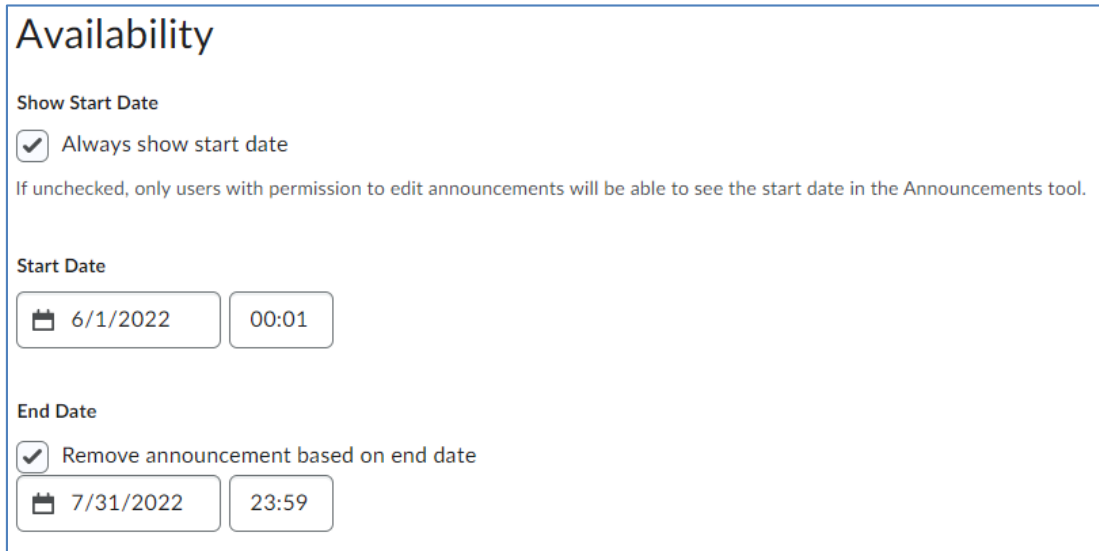

7. To continue editing the announcement, click **Save as Draft**. To release the announcement item to users, click **Publish**

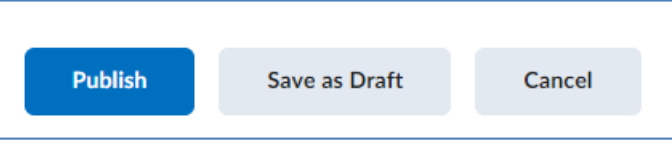